# **OVERVIEW**

(6)

Power ON /Hold to Power OFF | Tap once to cycle modes

Power ON | Tap once for function options

3. Top LED Indicator

L. Function Button

Mode & Power Level Status displays

2. Selection Button 💳

1. Front Out Air-vent

5. Back In Air-vent

Contaminated air enters here

6. Back Power Port Barrel type socket

Clean air exits here

#### **QUICK START**

Air Halo Deskmate

Power supply adapter

Magnetic Feet (x4)

Manual & Warranty Card

Preparation before use:

Plug power supply adapter into wall socket

Fine Dust PM 2.5 filter (Installed)

Air-vent Large Dust filter (Installed)

**KEY FEATURES** 

**ACTIVE SANITISATION** 

Anti-germ & VOCs technology

RAPID EFFECTIVENESS

Control and monitor your Deskmate

Where every breath counts.

Sanitize within seconds

WIFI CONTROL

wherever you are

PACKAGE CONTENT

NO EXOTIC FILTERS

Plascide Micro-lightning process

No expensive, special or exotic filters required

A simple fine dust filter for ease of mind

Plug barrel type connector into Deskmate's back power port

Press (1) or Button until LED indicator turns green

Tap button to change sanitisation power level

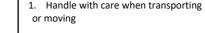

adapter

2. Deskmate can be damaged if dropped, burned, punctured or crushed 3. Do not operate if damaged and/or

SAFETY PRECAUTIONS

when any parts are broken to avoid potential injury 4. Power with the included power

supply adapter only

- 5. Do not operate with damaged connectors, cables or power supply
- 6. During operation or storage keep indoors and dry
- 7. Do not operate if wet and/or immersed in any liquid to avoid potential injuries and/or damages to properties
- 8. Do not allow infants and/or young children to operate unsupervised
- 9. Keep magnetic feet away from infants, young children and animals as they can be choking hazards
- 10. Do not insert any objects into the In or Out air-vents
- 11. Do not operate without any parts attached or any panels left open
- 12. Close left side panel and ensure all filters are seated correctly before operating
- 13. Do not block the In or Out air-vents during operation

# 6.1 Function Button

Tap ( ) or **=** to power ON the Deskmate. To power OFF, press and hold (1) for a few seconds.

OPERATION GUIDE

Tap (1) to cycle the modes, LED will flash to different colours when cycled.

# 6.2 Mode Selection

Immediately after turning on, default mode is set to Manual.

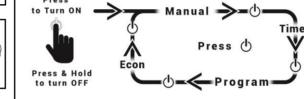

# 6.3 Mode Indicator

204

| 225 111052 |         | DESCRIPTION                             |
|------------|---------|-----------------------------------------|
| RED        | STANDBY | Fan & Sanitisation Off, WIFI in Standby |
| WHITE      | MANUAL  | Direct control by user                  |
| BLUE       | PROGRAM | Time & Day schedule set by user         |
| YELLOW     | TIMER   | Turn off after a set duration           |
| GREEN      | ECON    | Pre-programmed optimised performance    |
|            |         |                                         |

DESCRIPTION

In Manual, Timer and Program mode, sanitisation power levels can be adjusted manually from the Deskmate interface. In Econ mode, sanitisation power level is automatically set and cannot be manually adjusted.

## Sanitisation Power Levels In Manual, Program and Timer modes, press =: to cycle

through the power levels. In Program mode, you can configure each schedule to a specific

sanitisation power level, for any time and day. For more details, see: 7.6 Configure: Program In Econ mode, sanitisation power level is automatic and cannot be

manually changed during operations. DESCRIPTION

| 1 | SILENT  | Quiet comfort & Sleep                |
|---|---------|--------------------------------------|
| 2 | LOW     | Low power for relaxing study         |
| 3 | NORMAL  | Everyday optimised power             |
| 4 | BOOST   | Max coverage for demanding situation |
| 5 | STANDBY | Power OFF (Program Mode Only)        |

## 6.5 Sanitisation Power Indicator

Sanitisation power LEDs are shown in GREEN. Mode LED will be shown in different colours. See: 6.3 Mode Indicator

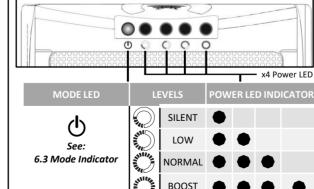

# WIFI CONTROLS

# WIFI Hotspot will turn on automatically when connected to power

supply. Ensure the Indicator LED is lit (Standby Red) 7.1 Quick Connect Guide

#### Download on Google Play Store (QR Link):

https://play.google.com/store/apps/details?id=com.aonetech.airhalc

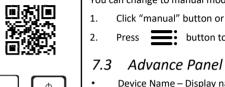

Click on your Deskmate from the list shown will take you to the login page: See Step 3

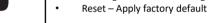

Set new Device Name and/or Login Password: Select the Deskmate name/Login Password field

Enter a new alphanumeric entry

7.2 Control Panel

On/Off - Turn the Deskmate to Standby mode

Power Level – User can take manual control

Click Manual. Timer, Program or ECON button to activate.

Press button to apply manual mode

Device Name - Display name of the Deskmate

Configure – Configure options for specific modes

LED Brightness – Set the brightness of the LEDs indicator

Login Password – Set custom password

System – Configure device settings

Switch modes to Manual, Timer, Program or ECON:

You can change to manual mode by:

Mode/Power Status - Display current status here

Modes - Switch to Manual/Timer/Program/Econ

Advance Panel – Access by "Gear" icon (Top Right)

Logout – Return to login page "Cross" icon (Top Left)

Click "manual" button or Select a sanitisation power level

Click "Apply"

Set specific options from the Configure and System group. Clicking on the button will take you to the specific panel options.

LED Brightness can be set for all indicator LEDs Ranging from "Off", "Dim", "Low" or "Normal"

#### Set Brightness:

- Select brightness option from drop down menu
- Selection will be applied immediately

#### Reset - !Warning!

Selecting this option will restore all software to factory default. Please see for more details: 11.1 Troubleshooting

Remotely control and customise settings for Timer & Program mode from a web browser on a PC or Mobile or Android app from google Play Store, Step-by-Step Control Guide, please see: 11.4 Support

Plug Power Supply into the Deskmate & the Wall Socket

# Connect by Android App

At the home screen, press "Refresh"

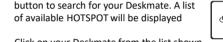

WIFI hotspot name (SSID) is Model + Serial No. Please see product label on Deskmate for details

## Connect by Web Browser

Connect to Deskmate's WIFI hotspot manually: See Step D

In your web browser search bar, type the IP address:

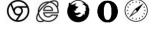

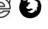

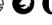

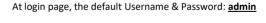

Q 192.168.100.1

Select "Log out" (Top left) to allow another user to connect Multiple Deskmates can connect to the same WIFI Local Area

4. Only one user can control remotely (App/Browser).

Network (WLAN) on a home router. Please See 7.7 System: Network More details can be found in the online Step-by-Step Control Guide please see: 11.4 Support

### 7.4 Configure: Timer

Timer mode automatically shutdown the Deskmate within a set duration when activated. Configure the duration of the timer in hours and minute incrementation:

- Select hours from 00hrs to 24hrs and Select minutes from 00mins to 59mins Select sanitisation power level by tapping button
- Click "Apply"

# 7.5 Configure: Program

To enable your Deskmate to start program mode in off mode:

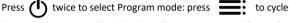

the sanitisation power level until Deskmate enters Standby mode Please see for further details: 6.4 Sanitisation Power Levels

Program allows scheduling of the Deskmate for the entire week. Set the time, the day of the week and the sanitisation power level. Please ensure the Time and Day is set to your time zone before

utilising Program mode.

#### To configure:

- Select the time in hours and minutes (HH:MM am/pm)
- Select the day or days (Mon-to-Sun)
- Select the sanitisation power level (Off / Silent / Low / Normal / Boost)
- Click "Apply"

To delete a running schedule. Click on "Delete" at the end of the displayed schedule.

A maximum of 30 programs can be scheduled.

For further details please go to our website for the latest manual: www.air-halo.com

## 7.6 System: Clock

To ensure Program mode is running correctly, you can set your Deskmate to your current time zone.

## To configure:

- Set Hours, Minutes and AM/PM
- Set date (DD-MM-YYYY)
- Click "Apply"

#### 7.7 System: Network

Connect to WIFI HOTSPOT for First Time Initiation of Deskmate Default SSID: Product No. + Serial No. Serial No. can be found on the product label. The Hotspot operate on the 2.4GHz WIFI and is fully customisable.

#### WIFI Local Area Network (WLAN) on a home router WLAN is compatible with WPA and WPA2 encryption on 2.4Ghz.

Click "Search WIFI" to discover available networks

- Click "SSID" to select desired network
- Enter password
- Click "Apply" or "Apply & Restart"

Repeat the above to connect multiple Deskmate's to the same WLAN. To find the WLAN assigned IP address of the Deskmate, please re-connect to the Deskmate's Hotspot. The WLAN IP of the Deskmate will be displayed on the Login page

# 7.8 System: Firmware

Customer support may direct user to update the firmware if required. Please see: 11.4 Support

# MAGNETIC FEET

Deskmate can be positioned vertically or horizontally on the right side panel.

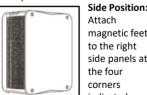

Attach magnetic feet to the right side panels at the four corners indicated

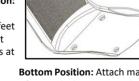

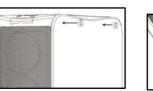

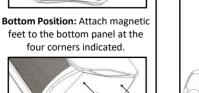

# **MAINTENANCES**

# 9.1 Cleaning Recommendation

Before cleaning, please switch OFF & Unplug Power Supply

- Surfaces: Slightly damp cloth
- In/out-vent Metal Mesh: cloth & vacuum
- Large Dust Filter: vacuum & rinse with water (periodically)

# 9.2 Surfaces

Use a slightly damp cloth to wipe clean any blemish or dirt on the

# 9.3 In & Out-vent Mesh

Vacuum the mesh carefully, use a cotton bud to remove dust from between the vents.

# 9.4 Large Dust Filter

- Position horizontally with left-side panel on top
- Lift the top side panel & gently remove large dust filter
- Wash clean with water & dry thoroughly before replacing Vacuum clean any dust or
- obstruction within Align large dust filter with "tabs" facing outwards and push down until it clicks
- Close the top side panel until it clicks

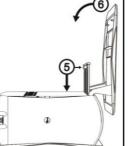

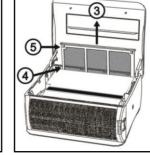

1

# 9.5 Fine Dust Filter Replacement

It is recommended to replace filter every 6-9 months. During replacement vacuum the filter and around the interior carefully. CAUTION: Do not remove Fine Dust filter without unplugging power

supply first. To replace the fine dust filter, position with left-side panel on top:

Lift the front edge of

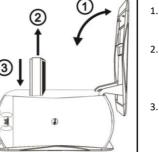

- the left-side panel
- Grip firmly to remove and pull out the fine dust filter Align replacement filter
- and push until it is flush with the opening

# 9.6 Fine Dust Filter Disposal

When fine dust filter is full, do not incinerate. Disposed separately from household waste

# Repair

Maintenance by user is not advised. For more details please see: 11.2 Warranty

## **SPECIFICATIONS**

- Model: AHD01
- Modes: Manual / Timer / Program / ECON
- Sanitisation Power Levels: Silent / Low / Normal / Boost WIFI: 802.11 b/g/n @ 2.4GHz
- Weight: 5kg
- Air Sanitiser: Plascide Technology Recommend Usage: 250ft<sup>2</sup>
- Supply: 100-220V@50/60Hz | Output: 12V=== 5A Consumption: 60W
- Dimension (283 x 333 x 140)mm

SUBJECT TO CHANGE WITHOUT PRIOR NOTICE

Action

Plug All Power Supply

& Cables Into Socket

Securely

Tap Buttons For LED

Response

Please See:

Close All Panels

Please See:

8 Magnetic Feet

Please See:

Please See:

9.5 Fine Dust Filter

Replacement

Apply "Factory

Default" Or

Please See:

11.3 Warranty

If persistent

Please See: 11.4

Please See:

11.2 Hard Reset

9.4 Large Dust Filter

Timer/Program 6.1 Function Button

Left Side Panel Not & Attach Supplied Feet

**SERVICE & SUPPORT** 

Diagnosis

Power Cable Not

Low-light Setting

Low -Light With

Closed & Loose

Magnetic Feet

Large Dust Filter

Need Cleaning

Fine Dust Filter

Need Cleaning

Product Fault

Factory reset

Hardware reset

11.1 Troubleshooting

Symptom

No LED ON, No Fan

No LED ON, Fan On

No Button/Fan Response

Rattling Fan. Loud Fan

Fan Is On

But No Air Flow

Fan Is On.

Large Dust

Filter Cleaned

But No Air Flow

All Red LED Flashing

All Red LED, No Fan, No

**Button Response** 

No LED. No Button

Response With Cable

Program Mode Not

Keeping the correct

schedules

Time & Date not Correct

After Every Power Reset

Forgot Device Login

password

Plugged

11.2 Hard Reset

If you have exhausted all possible solutions to fix your problem You can perform a hardware reset to restore the factory defaults Plug Power Supply into the Deskmate & the

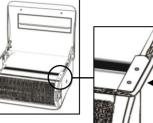

Wall Socket: 1.Lift up left side

> 2.Locate the first hole labelled: "Recover"

#### 11.3 Warrantv Air Halo Deskmate is covered by a manufacturer guarantee and

- Please refer to the included warranty card for more details

For all the latest Air Halo's documentation, please visit the support webpage: www.a-onetech.com.hk/en-downloads

#### 11.5 Contact

If your warranty card or any accessories are missing, please contact

(+852) 21531812 (+852) 21531813 cs@a-onetech.com.hk www.a-onetech.com.hk www.air-halo.com

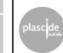

Plascide<sup>®</sup>

Plasma technology

ONE A-ONETECH LIMITED @ 2020 | V01

AIR HALO DESKMATE AIR SANITIZER

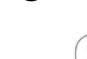

3.Insert a pen or screwdriver 4.Press down firmly for a second

Self-repair and/or signs of tampering will void the warranty Repairs should only be carried out by a certified person

11.4 Support

your nearest service centre or alternatively contact the main office:

**INSTRUCTION MANUAL** 

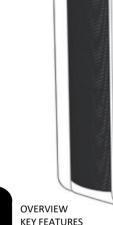

SAFETY PRECAUTIONS OPERATION GUIDE WIFI CONTROLS

PACKAGE CONTENT

QUICK START GUIDE

MAINTENANCES

MAGNETIC FEET

SPECIFICATIONS

SERVICE & SUPPORT

PLEASE READ THIS MANUAL BEFORE USE

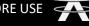

Model: AHD01